# HOTELOGIX

## Hotelogix Quick Guide to Xero Integration

Hotelogix 2.0

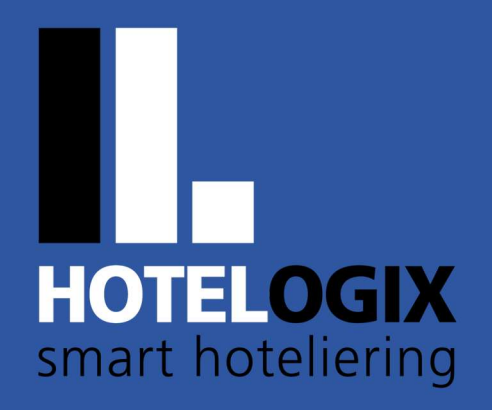

www.hotelogix.com

Release Date: January 21, 2016

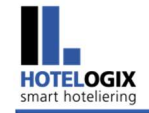

## **TABLE OF CONTENTS**

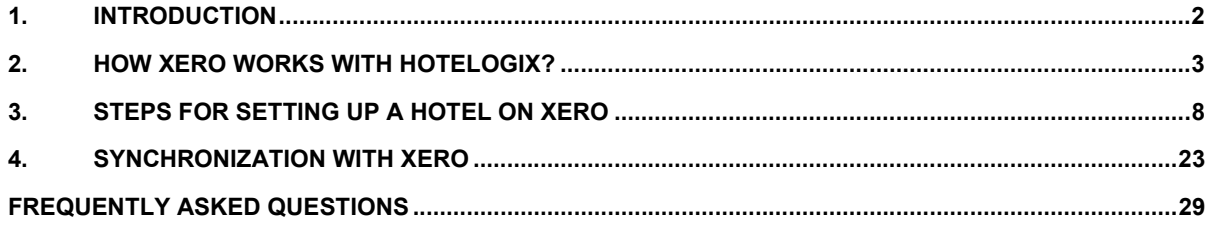

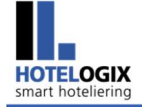

## 1. Introduction

Hotelogix lets you manage your Accounts Receivable and Accounts Payable through Accounts section on the FrontDesk.

To simplify and streamline your accounts, Hotelogix lets you connect to Xero which is a cloud based accounting system.

To begin with, let's take up the Account Codes in our discussion.

Account Codes for Points of Sales were based on Short Names. All line items of a Folio carried the Account Code of the POS they were sold from. There was no further bifurcation to the Sales account.

We have extended our functionality to give you flexible ways for managing your Accounts. With Xero Code enhancement, you may give Account Codes even upto a product! This gives you greater control to organize/bifurcate your sales in Xero to suit your exact needs.

Restructure your books of accounts; micro-manage upto the level of Cost Centers and Profit Centers through Hotelogix Xero enhancement.

Let's see how it goes.

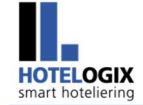

## 2. How Xero works with Hotelogix?

#### Hotelogix and Xero work seamlessly.

So, if there is a Room Sale - Room Rent, corresponding taxes, TA commission etc. are first recorded in Hotelogix and then synced with Xero.

By default, Xero is based on **accrual accounting system**. All receipts (such as Booking Advances) are accounted as Deposits (received under Assets) that get balanced by a Liability Account such as Services to be rendered.

Let's say a Guest checks-in the Reservation and takes the services offered by the Hotel during his stay. Invoices raised against this Reservation will go to Xero only once the sale is finalized. This means only fully settled folios get synced with Xero.

In case of TA/Corporate bookings, folios settled to TA/Corporate through City Ledger are considered finalized that get synced with Xero.

Now, let's say the above Reservation is checked out.

Look at the settled folio in **Figure 1**.

System will automatically close this folio that will start showing up in Hotelogix Accounts after next Night Audit.

**HOTELOGIX**<br>smart hoteliering

How Xero works with Hotelogix?

#### **Folio #PI 117**

| <b>Guest Details</b>                                                                                                    |              |                                                   | <b>Reservation Details</b>    |           |                                                                        |                                                                                            |                                                                   |                  |
|----------------------------------------------------------------------------------------------------|--------------|---------------------------------------------------|-------------------------------|-----------|------------------------------------------------------------------------|--------------------------------------------------------------------------------------------|-------------------------------------------------------------------|------------------|
| Mr. Richard Parker (P53)<br><b>Guest Name:</b>                                                                                                    |              |                                                   | Created On:                   |           | Jan 13, 2016                                                           |                                                                                            |                                                                   |                  |
| 134. Hitchcock Rd, Salinas<br>Address:<br>California - 93901<br><b>United States</b>                                                                                                    |              |                                                   | <b>Stay Details:</b>          |           | Presidential Suite(116)<br>Oct 25-Oct 28(3 Nights)<br>Seasonal Rate    |                                                                                            |                                                                   |                  |
| <b>@</b> (831) 758-7243 FREE<br>Phone:<br>richard.parker@gmail.com<br>Email:                                                                                                    |              |                                                   | Room(s)/Person(s):<br>Amount: |           | 1 Room(s)/1 (1 Adults)<br>\$1,260.00<br>(\$1,471.50 with tax \$211.50) |                                                                                            |                                                                   |                  |
| <b>Date</b>                                                                                                    |              | <b>Description-References</b>                     |                               | Disc/Allw | Amount                                                                 | Tax                                                                                        | <b>Payment</b>                                                    | Room Sale        |
| $\qquad \qquad \Box$                                                                                                    | Oct 25, 2015 | Seasonal Rate Room Rent Presidential Suite/116    |                               |           | S 400.00                                                               | \$66.00                                                                                    |                                                                   | <b>Room Tax</b>  |
| $\Box$                                                                                                    | Oct 25, 2015 | Qty 1 Adult Breakfast                             |                               |           | \$10.00                                                                | \$2.50                                                                                     |                                                                   |                  |
| $\Box$                                                                                                    | Oct 25, 2015 | Qty 2 Pick & Drop (Airport)                       |                               |           | S 30.00                                                                | \$6.00                                                                                     |                                                                   | <b>POS Taxes</b> |
| $\qquad \qquad \Box$                                                                                                    | Oct 26, 2015 | Qty 3 Jute Hand Bag - Sample Gift shop (Folio# 6) |                               | ÷         | \$36.00                                                                | \$7.20                                                                                     |                                                                   |                  |
| $\Box$                                                                                                    | Oct 26, 2015 | Seasonal Rate Room Rent Presidential Suite/116    |                               | ÷         | S 400.00                                                               | \$66.00                                                                                    |                                                                   | <b>POS Sales</b> |
| ▣                                                                                                    | Oct 26, 2015 | Qty 1 Adult Breakfast                             |                               | ٠         | S 10.00                                                                | \$2.50                                                                                     |                                                                   |                  |
| $\qquad \qquad \Box$                                                                                                    | Oct 27, 2015 | Seasonal Rate Room Rent Presidential Suite/116    |                               | ٠         | S 400.00                                                               | S 66.00                                                                                    |                                                                   |                  |
| $\Box$                                                                                                    | Oct 27, 2015 | Qty 1 Adult Breakfast                             |                               |           | S 10.00                                                                | \$2.50                                                                                     |                                                                   |                  |
| $\Box$                                                                                                    | Oct. 28 2015 | Paid by Richard Parker with Cash                  |                               |           |                                                                        |                                                                                            | S 1.514.70                                                        |                  |
|                                                                                                    |              | Total                                             |                               | ×,        | \$1,296.00                                                             | \$218.70                                                                                   | \$1,514.70                                                        |                  |
| \$1,296.00<br><b>Total</b><br>California State Sales Tax (6.50 %)<br>\$78.00<br><b>Route Charges</b><br><b>Route to New Folio</b><br><b>Route Payment</b><br><b>Tax Exempt</b><br><b>Total</b><br>\$1,374.00<br>4 Back to Account Statement<br><b>Folio Summary</b><br>Service Tax (20.00 %<br>\$19.20<br><b>Room Taxes</b><br>Total<br>\$1,393.20 |              |                                                   |                               |           |                                                                        |                                                                                            | <b>POS Taxes</b>                                                  |                  |
|                                                                                                    |              |                                                   |                               |           |                                                                        | VAT (5.00 %)<br>Luxury Tax (10.00 %)<br><b>Total With Tax</b><br><b>Includes Disc/Allw</b> | \$1.50<br>Total<br>\$1.394.70<br>\$120.00<br>\$1,514.70<br>\$0.00 |                  |
|                                                                                                    |              |                                                   |                               |           |                                                                        |                                                                                            | <b>Total Paid</b><br>\$1,514.70<br><b>Balance</b><br>\$0.00       |                  |

Figure 1: Settled Folio

#### Note:

Snapshots in this document have been taken from Staging Server.

When this folio is synced with Xero, each of its line items will go the respective accounts in Xero.

- **Room Rent will go to the Room Sale A/c.**
- All taxes will go to separate tax accounts if set up for each Room/POS Tax separately.
- All sales from POS such as handicraft items purchased from Gift Shop, Package inclusions or add-ons such as Breakfast or Pick & Drop will go to separate Sales accounts if set up for each POS/Category/Product separately.

Figure 2 shows you the Chart of Accounts in Xero after synchronization.

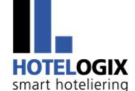

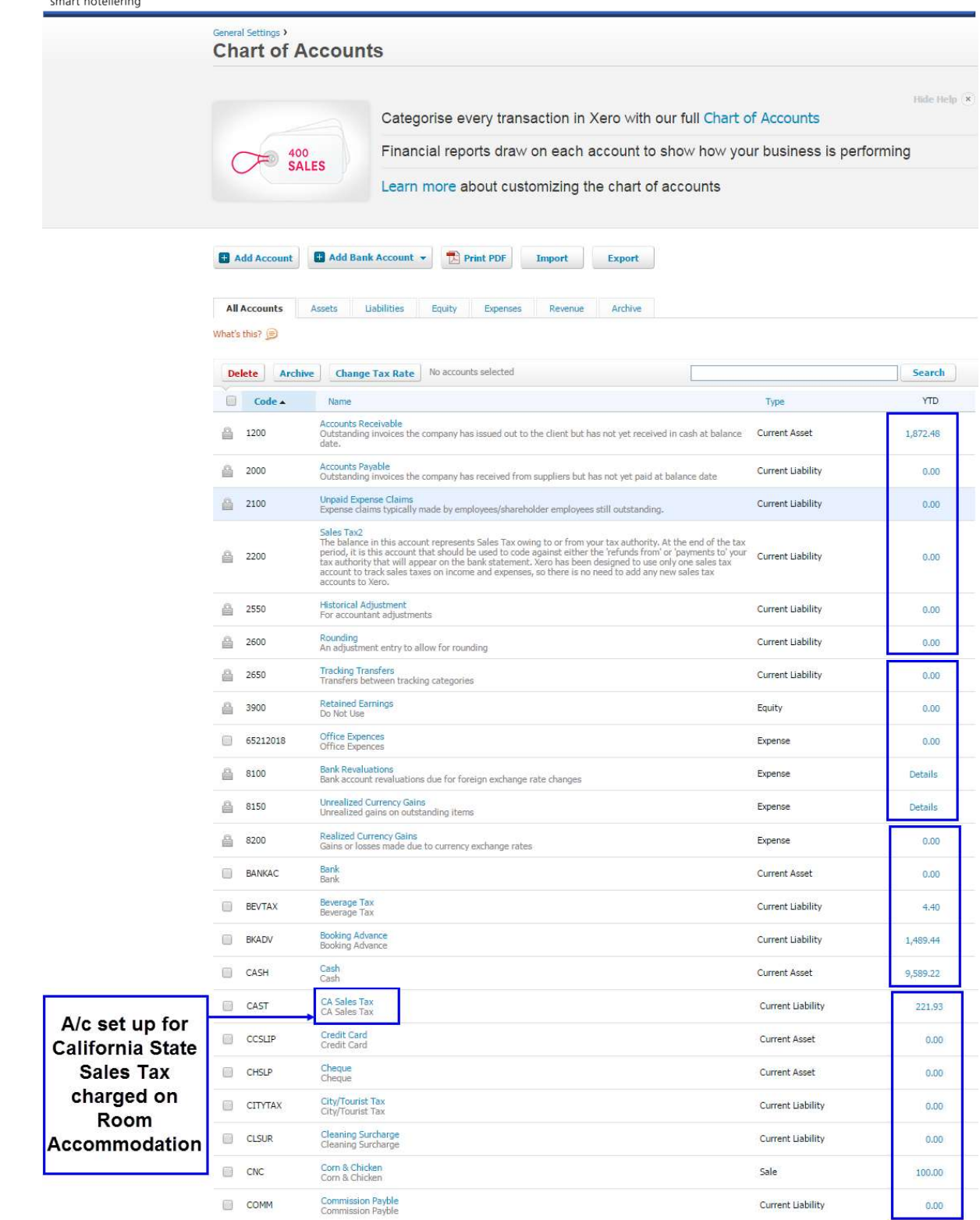

#### How Xero works with Hotelogix? **HOTELOGIX**<br>smart hoteliering Dairy Tax<br>Dairy Tax  $\Box$  DATAX Current Liability  $0.00$ Domino's<br>Domino's  $\Box$  DMNZ Sale 44.00 Dessert House<br>Dessert House Sale  $0.00$ **D** DSRTHS Desserts<br>Desserts  $\Box$  DSRTS Sale  $0.00$  $\Box$  FFLARGE French Fries - Large<br>French Fries - Large Sale 24.00 French Fries - Medium<br>French Fries - Medium  $F$ FFMED Sale 16.00  $\Box$  FFS French Fries<br>French Fries Sale  $0.00$ French Fries - Small<br>French Fries - Small FFSMALL Sale  $0.00$ HCOM12018 Hotelogix Commission Payble<br>Hotelogix Commission Payble Current Liability  $0.00$ Hotelogix Fee<br>Hotelogix Fee HFEE12018 Current Liability  $0.00$ Local Tax<br>Local Tax  $\Box$  LOTAX Current Liability  $0.00$ A/c set up for O LT Luxury Tax<br>Luxury Tax Current Liability 260,40 **Luxury Tax** Luxury Tax on Room Tariff<br>Luxury Tax on Room Tariff  $\Box$  LTAX Current Liability  $0.00$ charged on MAESTRO Maestro<br>Maestro Current Asset Room  $0.00$ Accommodation  $MCDND$ McDonalds<br>McDonalds Sale  $0.00$ MCFLURRY McFlurry<br>McFlurry Sale 95.00 McSpicy Chicken<br>McSpicy Chicken MCSCHIC Sale 32.00 McSpicy Paneer<br>McSpicy Paneer MCSPANEER Sale 6.00 Non Vegetarian<br>Non Vegetarian NONVEG Sale  $0.00$ Non-Vegetarian Burgers<br>Non-Vegetarian Burgers NONVEGBUR Sale  $0.00$ A/c set up for Other<br>Other OTHER **Current Asset**  $0.00$ Pick & Drop Pick & Drop<br>Pick & Drop  $PND$ Sale 100.00 service given by Pizza Hut<br>Pizza Hut PZAHUT Sale  $0.00$ **Sample Travel Desk** Revenue Loss<br>Revenue Loss REVLOSS Current Asset  $0.00$ Round Off<br>Round Off ROUNDOFF **Current Liability**  $(0.02)$ A/c set up for <mark>Room Sale</mark><br>Room Sale RS12018 Sale 7,706.00 **Room Sales**  $\Box$  RT Room Tax<br>Room Tax Current Liability  $0.00$ Sales Tax<br>Sales Tax  $\Box$  SATAX Current Liability A/c set up for  $0.00$ handicraft items SERTAX Service Tax 5%<br>Service Tax 5% Current Liability  $0.00$ sold from Service Tax on Room Tariff<br>Service Tax on Room Tariff SERTAXONRT Current Liability  $0.00$ Sample Gift ample Gift Shop<br>ample Gift Shop Shop  $\Box$  SGS Sale 132.00  $\Box$  SR m**ple Resta**<br>mple Restai Sale 431.00 A/c set up for Soft Serve Cone<br>Soft Serve Cone **Adult Breakfast** SSCONE Sale 10.00 sold from Sample SPA<br>Sample SPA  $SPA$ Sale 285.00 Sample New York State Sales Tax<br>New York State Sales Tax  $\Box$  SST Current Liability  $0.00$ **Restaurant Ervice Tax**<br>Envice Tax  $\Box$  ST Current Liability 153.40 A/c set up for State Tax<br>State Tax  $\Box$  STAX **Service Tax** Current Liability 45.00 charged on POS Sample Travel Desk<br>Sample Travel Desk  $\Box$  STD Sale 325.00 **Sales** Simply Veg (Tomato & Onion)<br>Simply Veg (Tomato & Onion)  $\Box$  SVTNO Sale 65.00

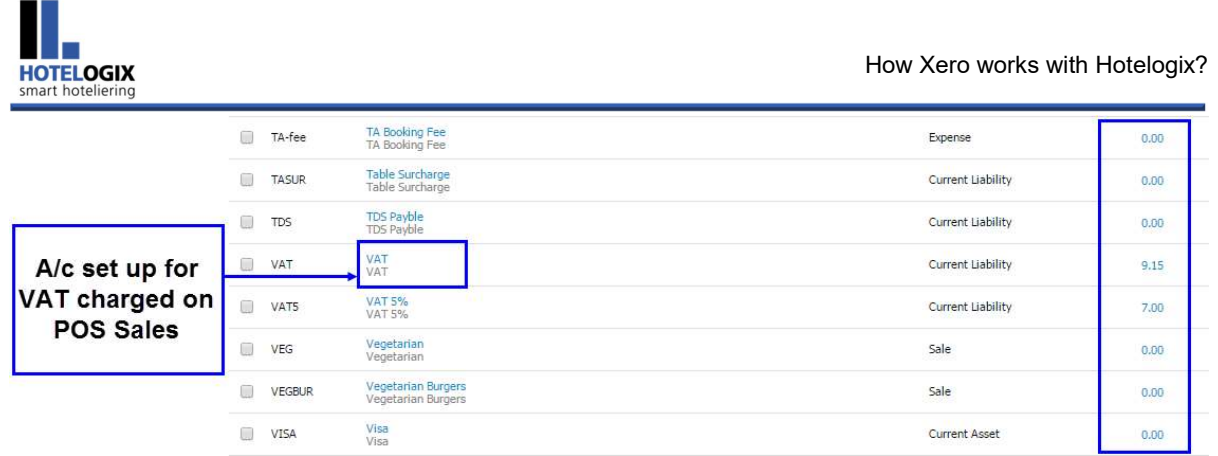

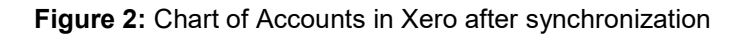

Keep your accounts up to date and make more informed business decisions by integrating Xero into your system.

The integration is a 4-step process:

Step 1: Sign up with Xero

**Step 2: Edit your Chart of Accounts** 

Step 3: Export your Chart of Accounts as a CSV file and import it into Xero

**Step 4: Xero Authentication** 

So, the setup in Xero is straight forward and quick.

Try out Xero by creating a free account at **www.xero.com**. It will take a few minutes at the most.

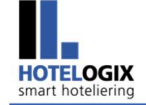

Let's now move forward to the integration part and take it step by step.

## **Step 1: Sign up with Xero**

Create a trial account at www.xero.com.

## **Step 2: Edit your Chart of Accounts**

Let's open the Chart of Accounts now.

Go to your FrontDesk.

On its left side, under Room Operations, click on Accounts (See Figure 3)

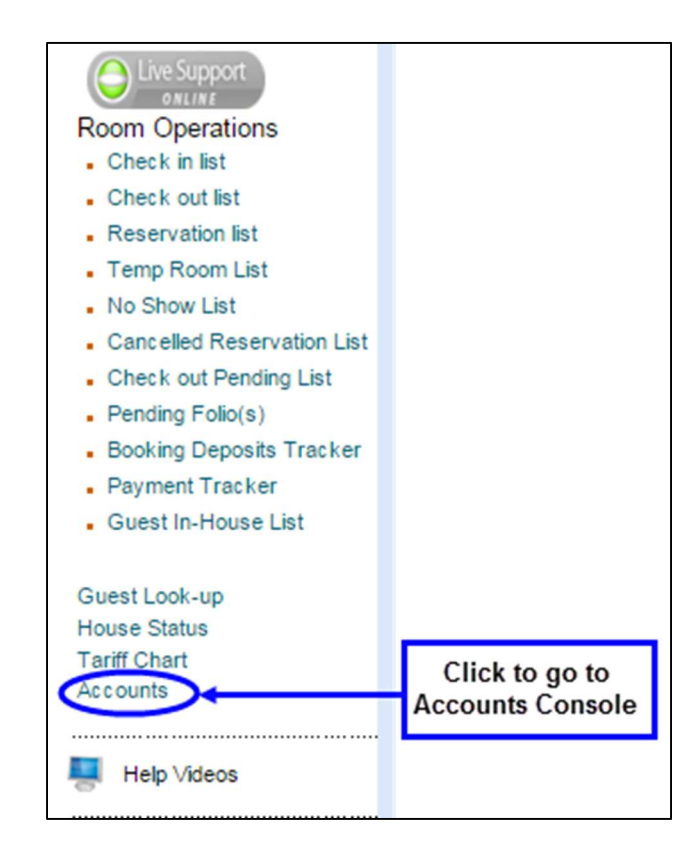

Figure 3: FrontDesk showing link to Accounts section

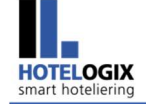

Accounts Console, as shown in **Figure 4**, will open.

#### Click on **Chart of Accounts** (See **Figure 4**)

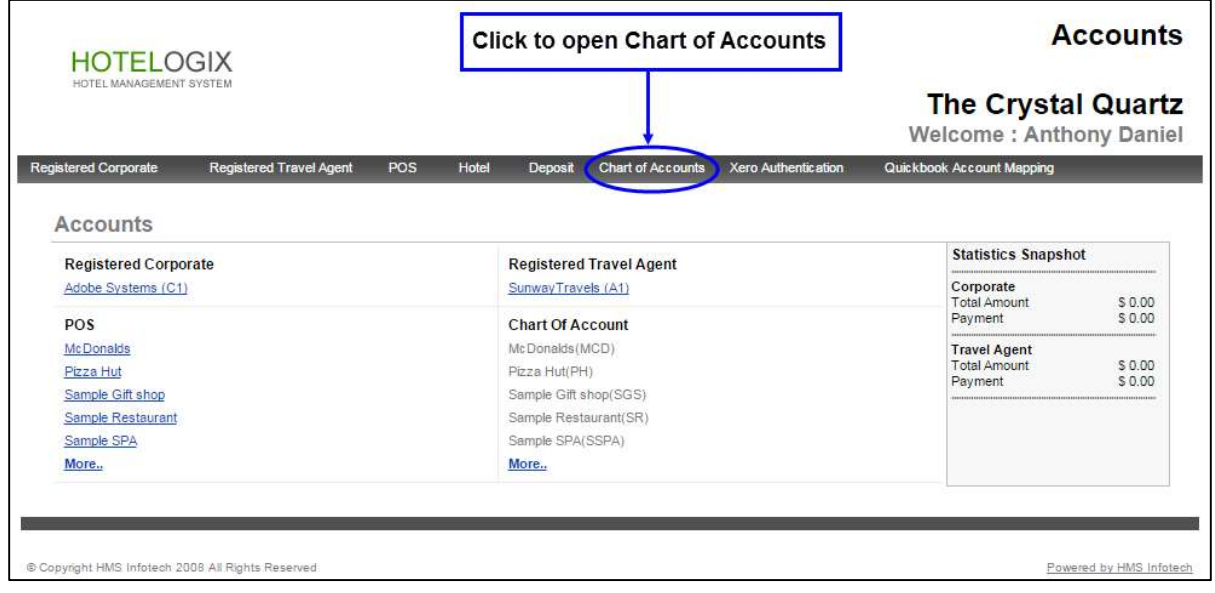

Figure 4: Accounts Console – Main page

List of Accounts, classified under Assets/Liabilities/Expenses/Revenue, will appear. (See Figure 5)

Each and every product sold from your Hotel or any service offered by you will have an Account Code. This is important for synchronizing ledgers with Xero.

So the second step is to **keep your Chart of Accounts ready**. Make sure that every POS Point, Room and POS Tax, and Pay Type that appears in your Chart of Accounts bears an Account Code.

As already discussed, Account Codes before the Xero enhancement were based on Short Names.

You may now have common or distinct Account Code for each item based on its Category, Product or POS. In other words, an Account Code can be setup based on the POS it belongs to or it's Category or even separately for each product (item).

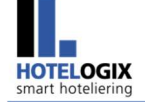

Please note that, if a Product sale is not given an Account Code, it will automatically take the Account Code of its Category sale. In absence of Category A/c Code, Product will bear the Account Code of the POS.

## Step 3: Export your Chart of Accounts as a CSV file and import it into Xero

If you have edited your Chart of Accounts as per your business need, it is ready for export to Xero.

Click on **All Account** to view all accounts under one tab. (See **Figure 5)** 

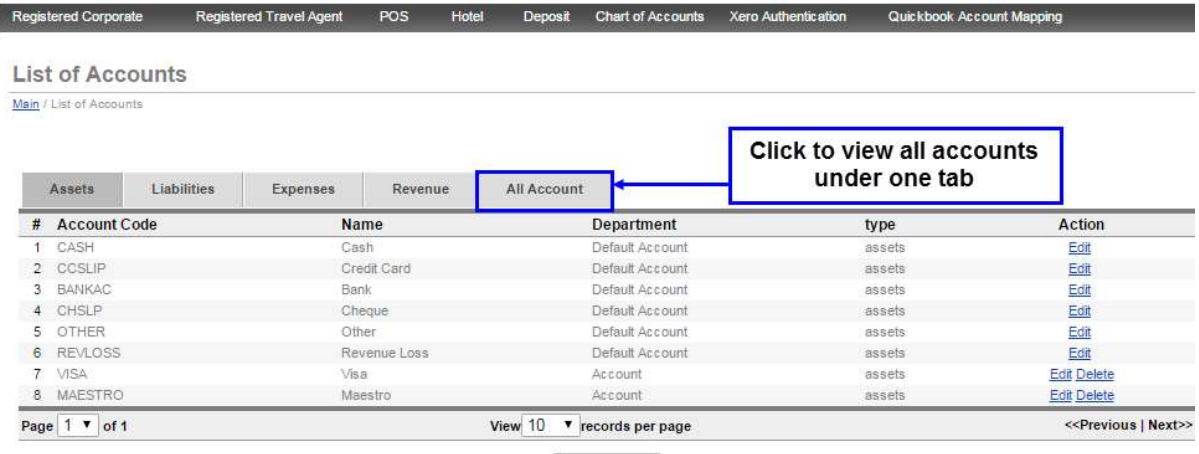

Export CSV

Figure 5: Selecting All Account tab in Chart of Accounts

Click on Export CSV to export all accounts to CSV file. (See Figure 6)

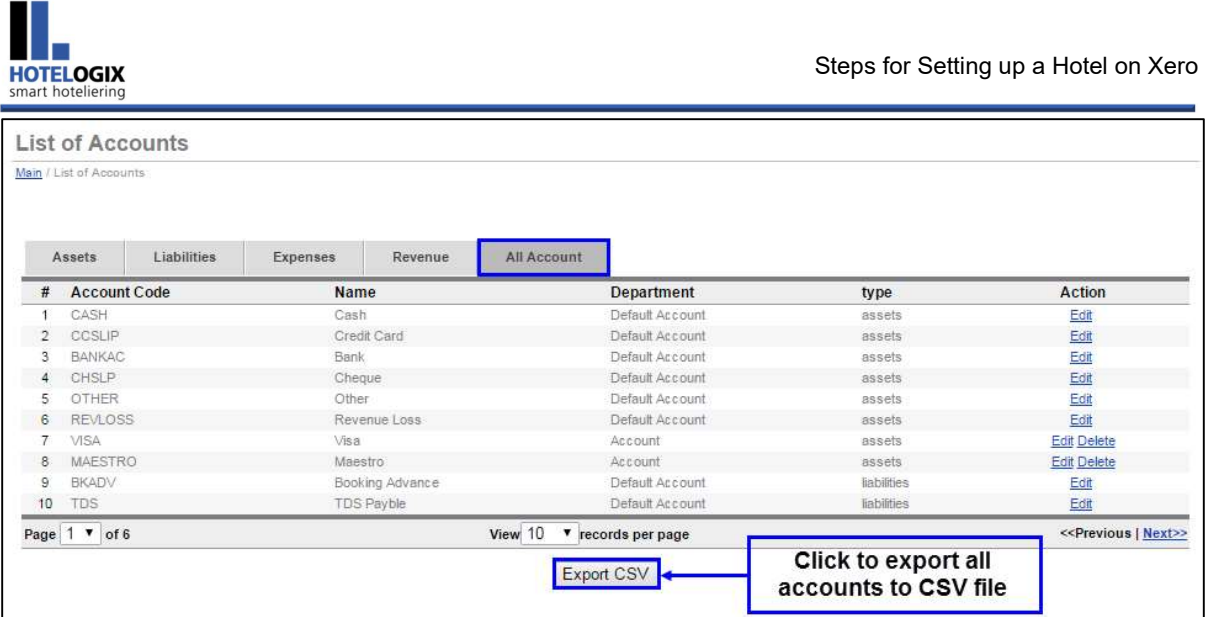

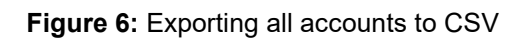

Figure 7 shows all accounts being exported to CSV.

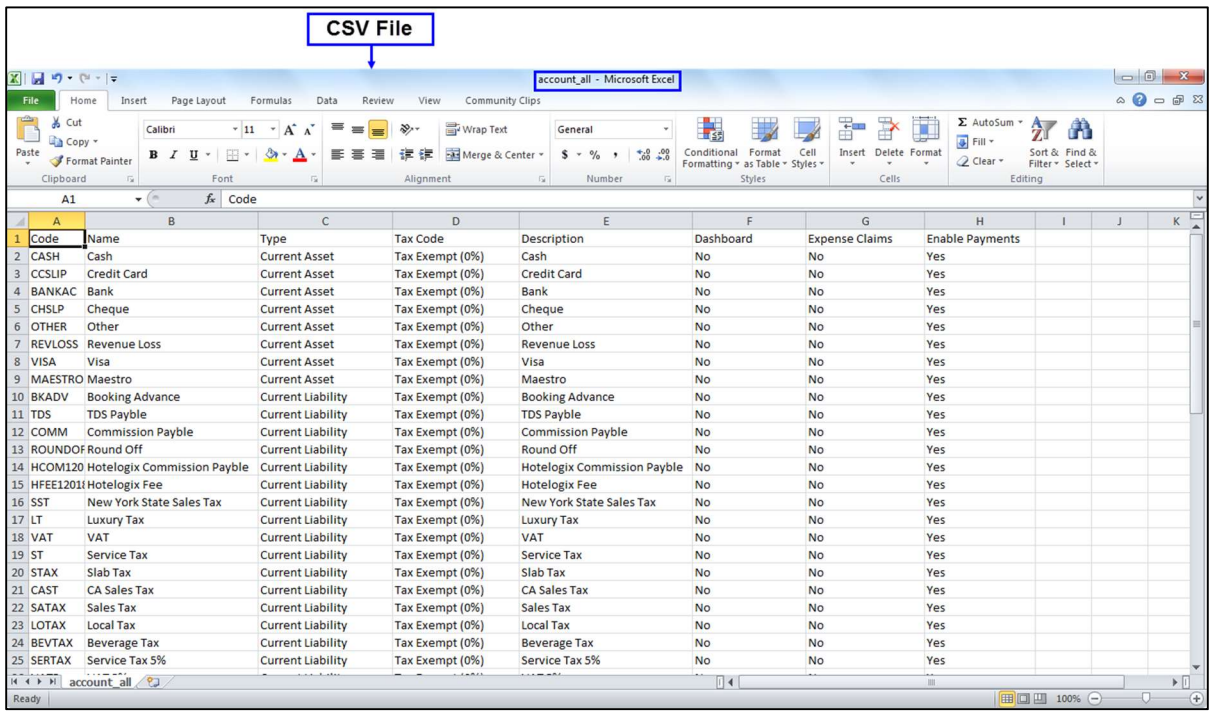

### Figure 7: CSV File

Now, go to www.xero.com.

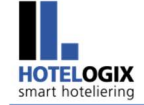

### Click Login on its home page (See Figure 8)

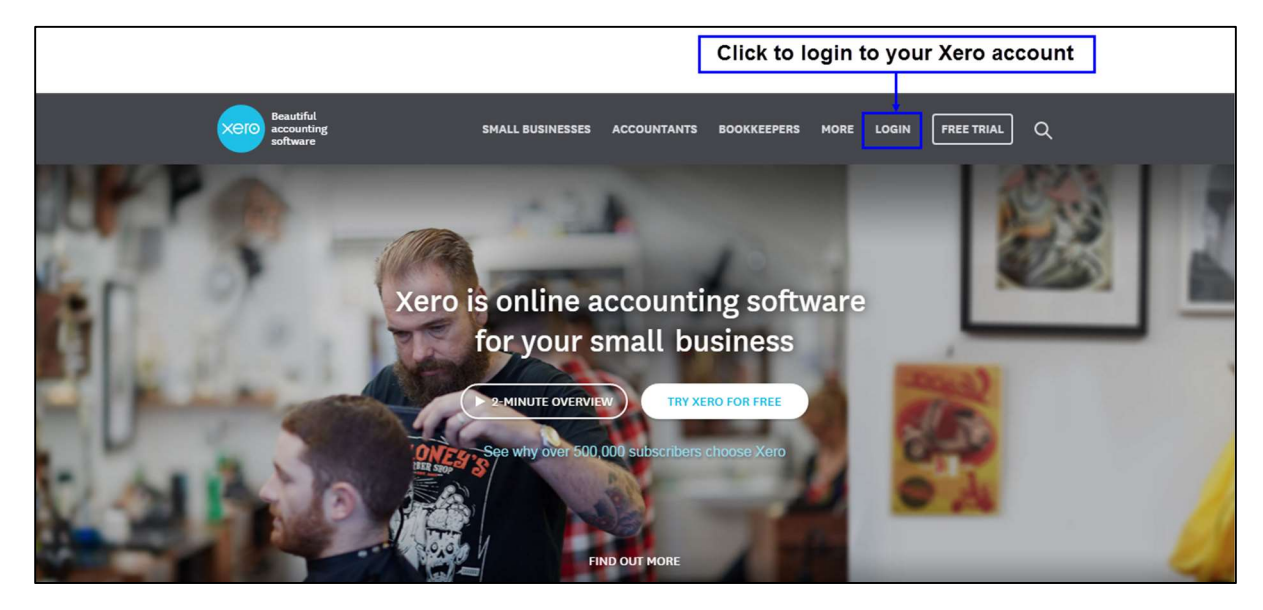

Figure 8: Xero Home Page

Once you have entered your login credentials, click Login. (See Figure 9)

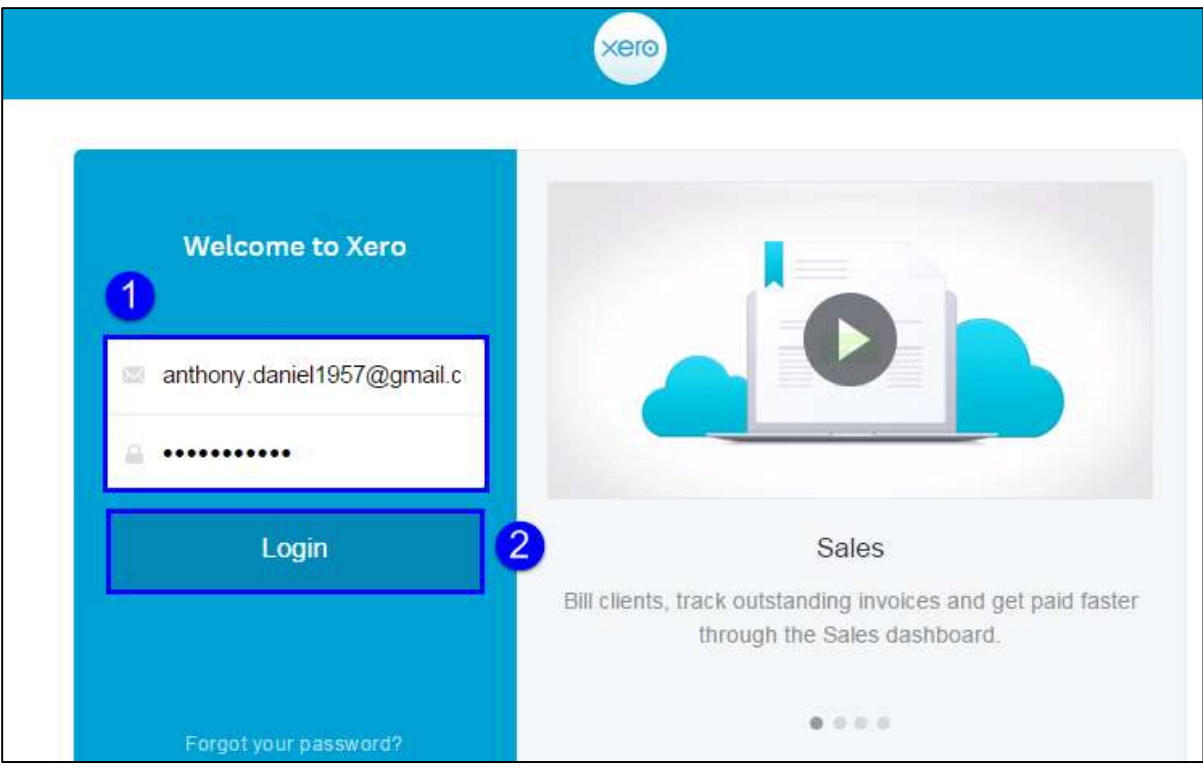

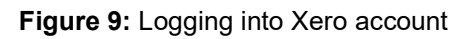

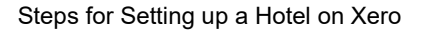

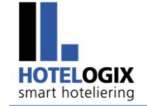

You will be taken to your Xero dashboard.

Refer to Figure 10.

#### Select Chart of Accounts under Settings.

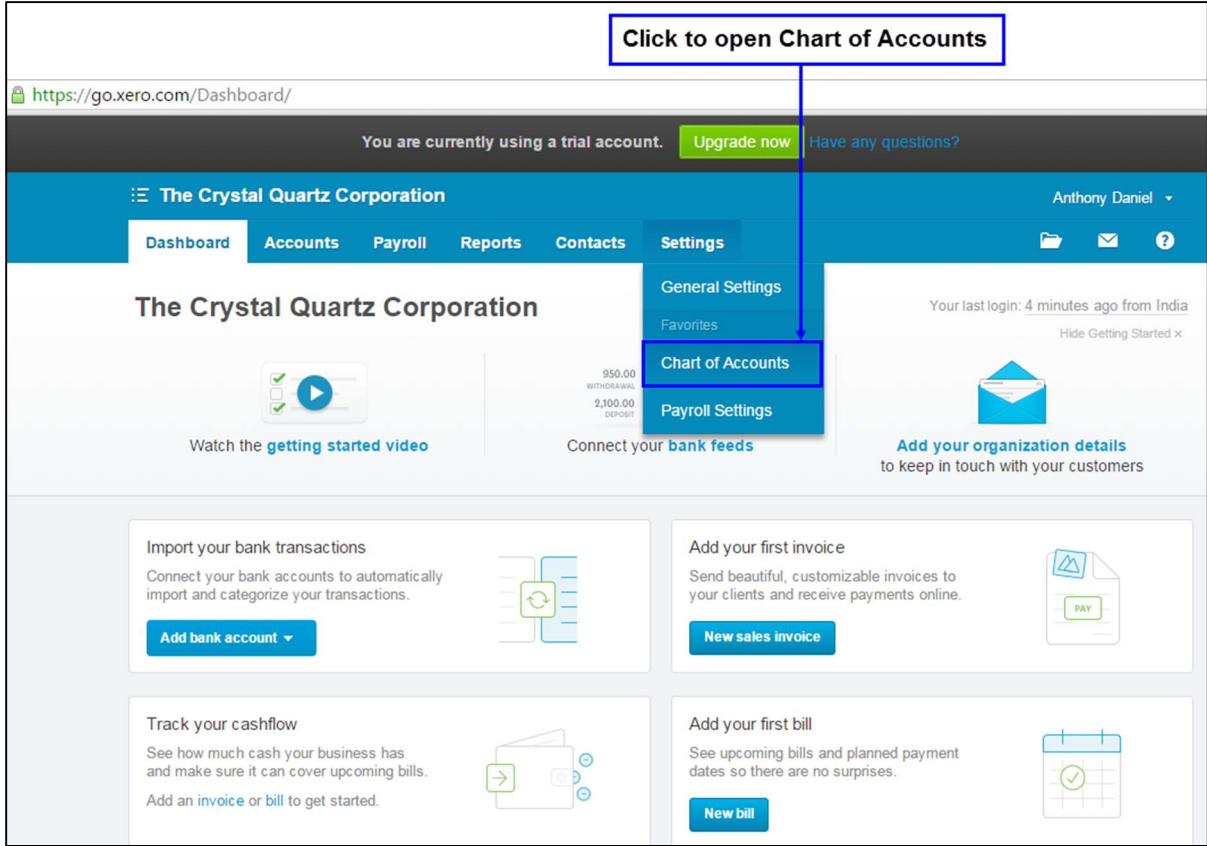

#### Figure 10: Selecting Chart of Accounts under Settings

Xero's default Chart of Accounts will appear.

Refer to **Figure 11**.

To import your Chart of Accounts, click on Import.

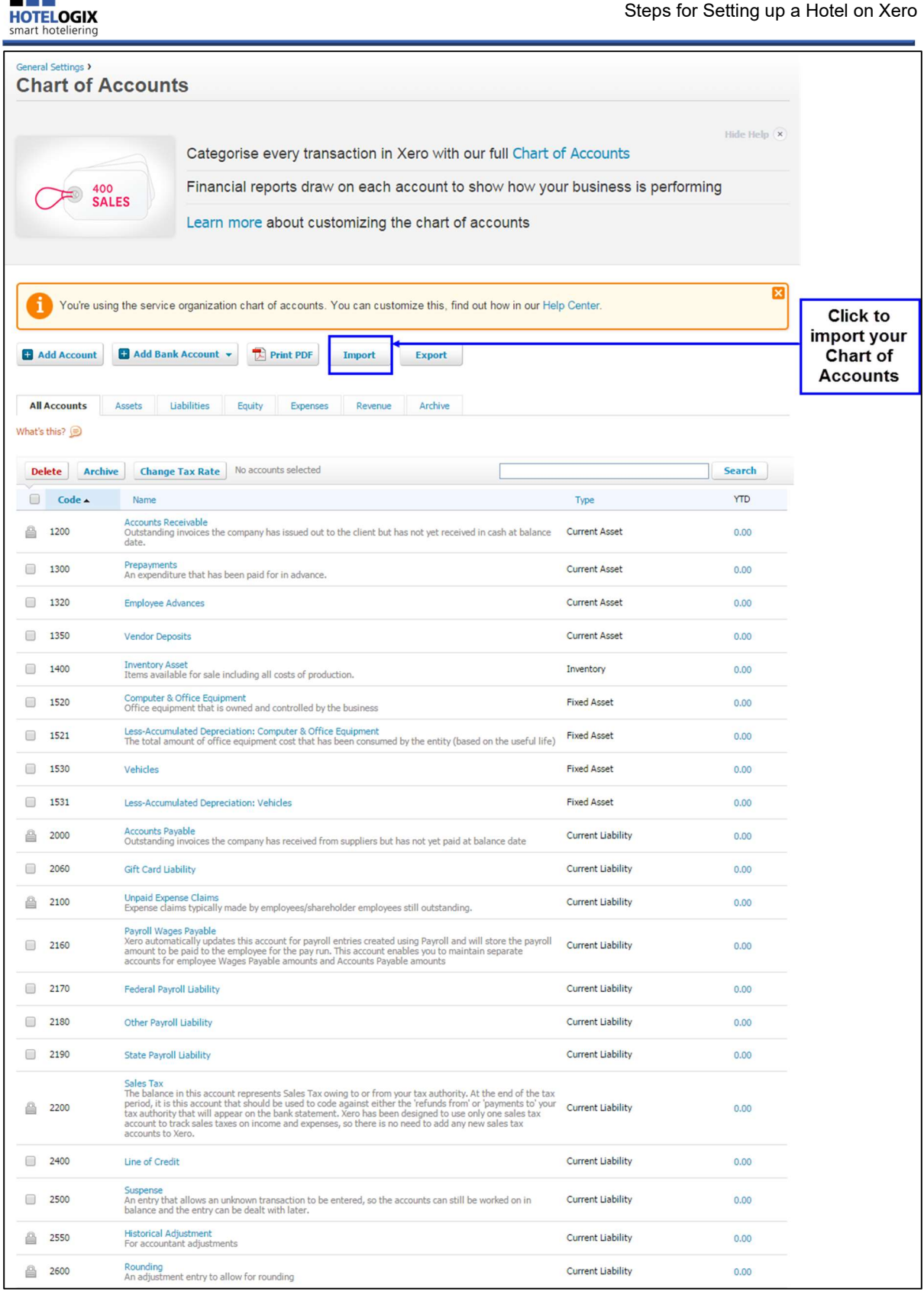

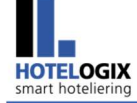

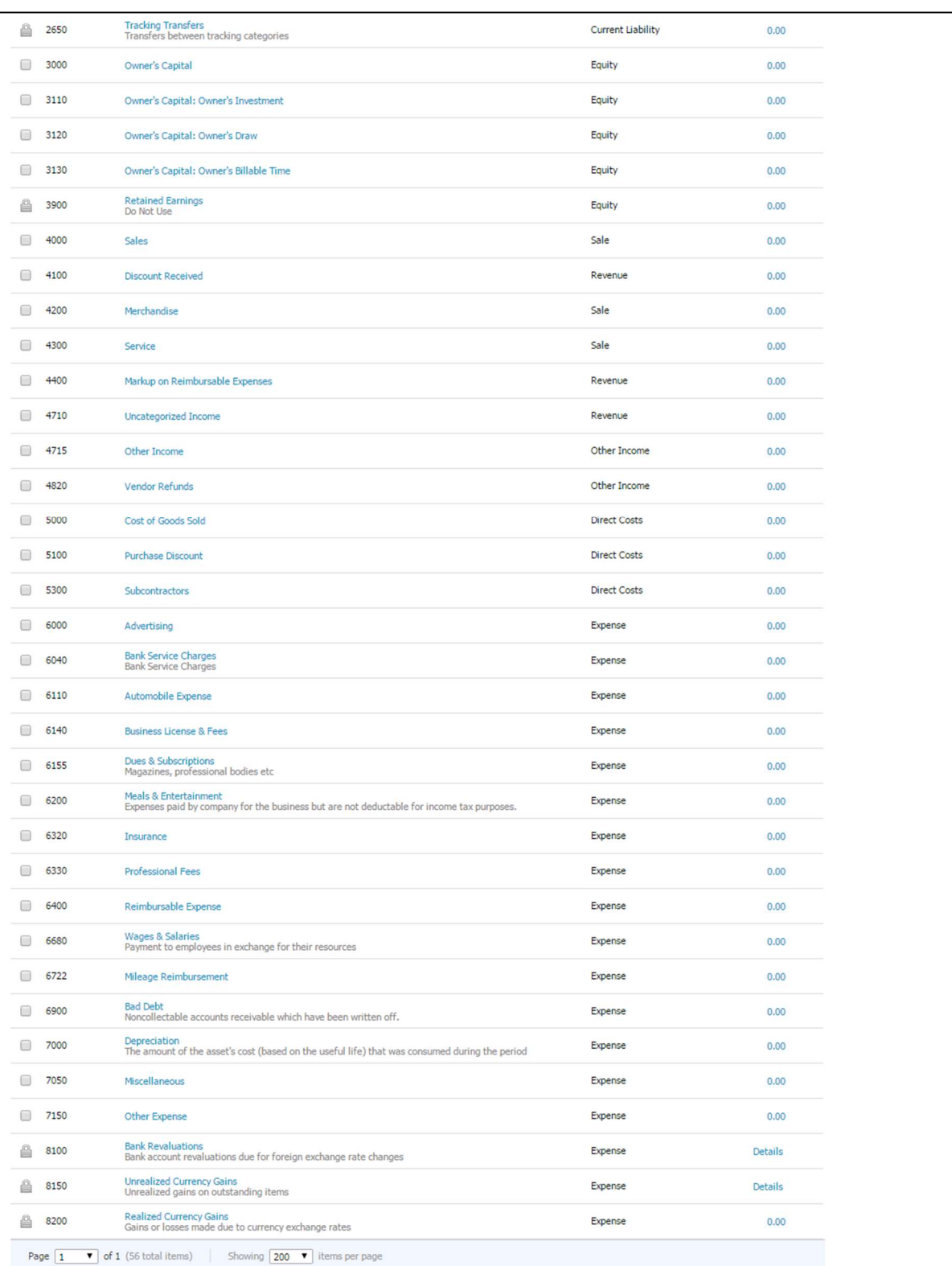

Figure 11: Importing Chart of Accounts

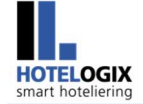

Select the CSV file that you have downloaded for import. (See Figure 12)

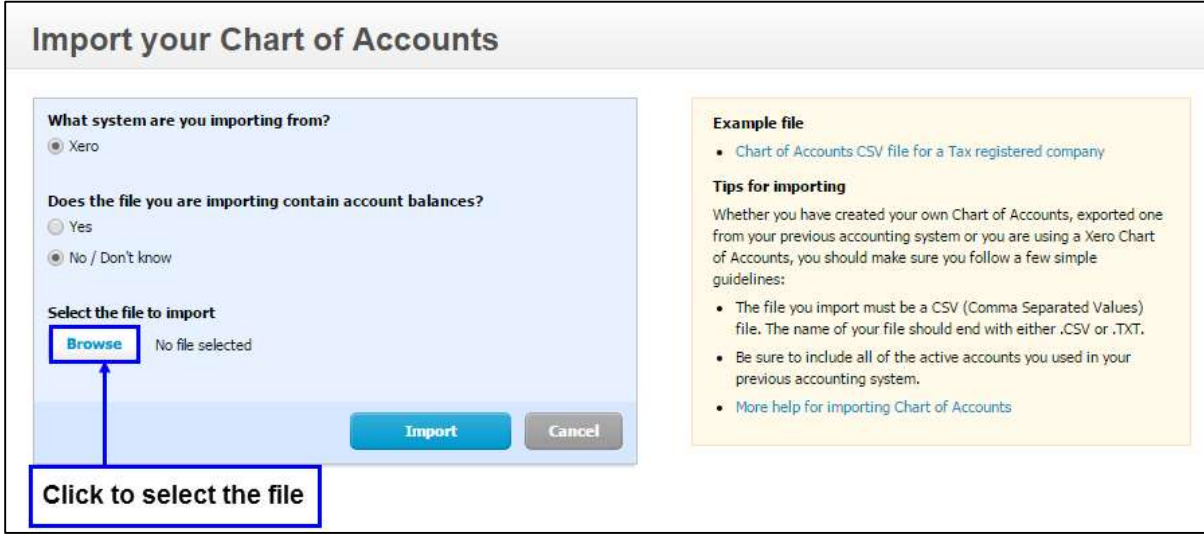

Figure 12: Selecting CSV file for import

Click Import. (See **Figure 13**)

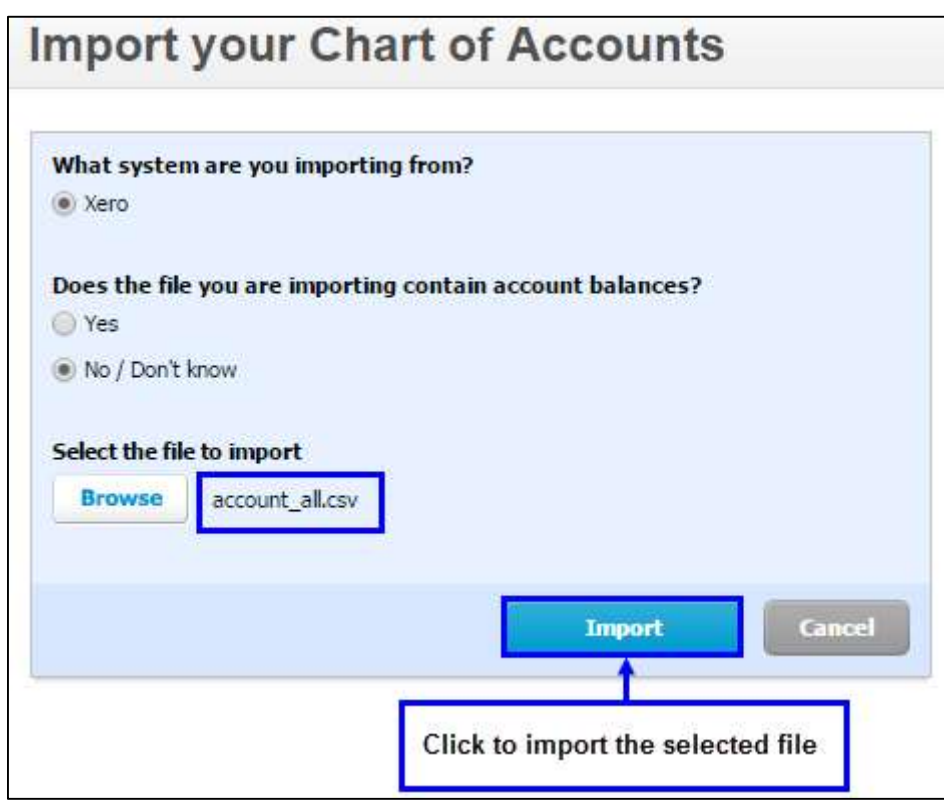

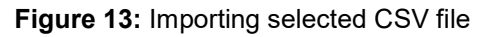

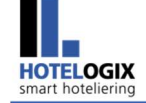

Look at **Figure 14.** 

Click Confirm to confirm your imported accounts.

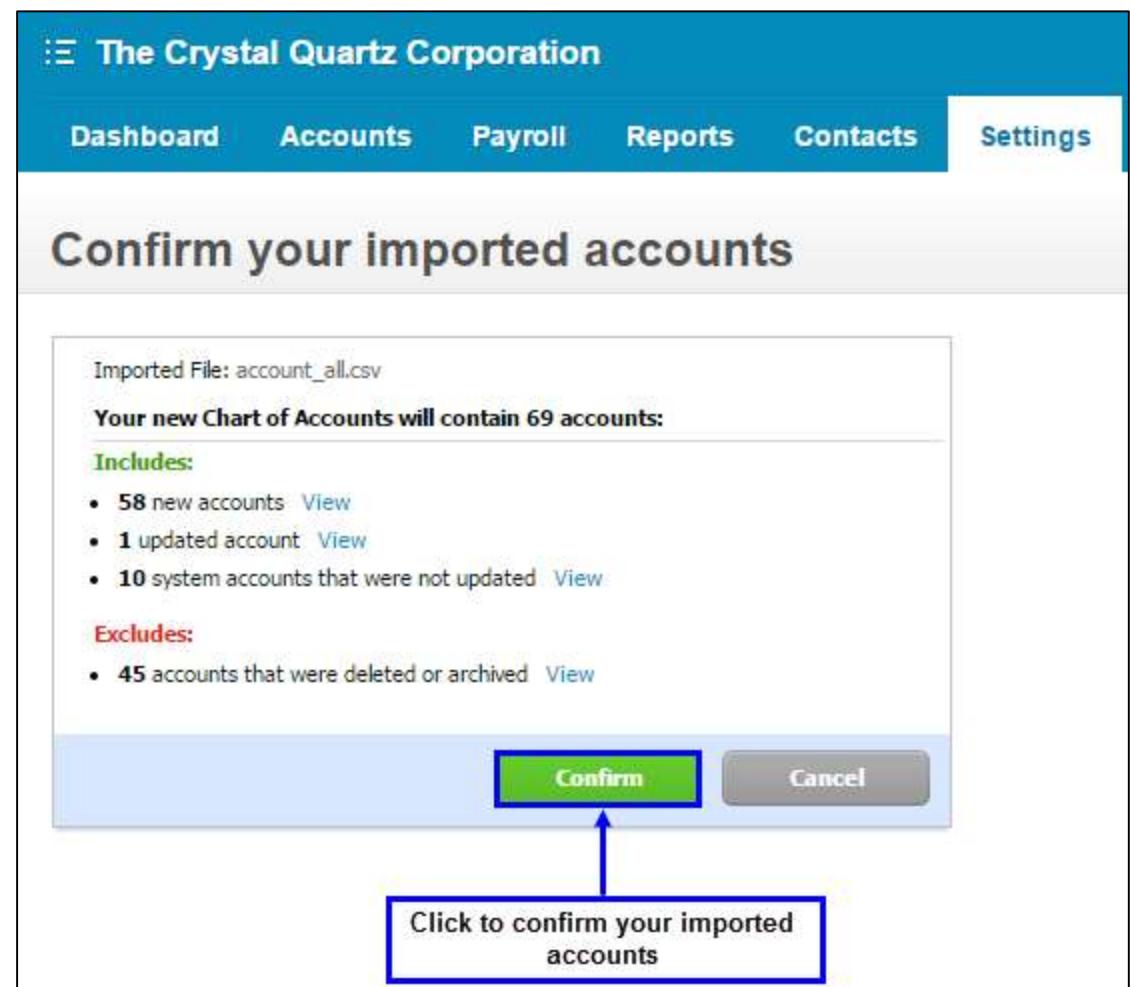

Figure 14: Confirming imported accounts

The imported file will replace the default Chart of Accounts. (See Figure 15)

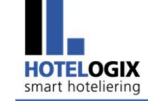

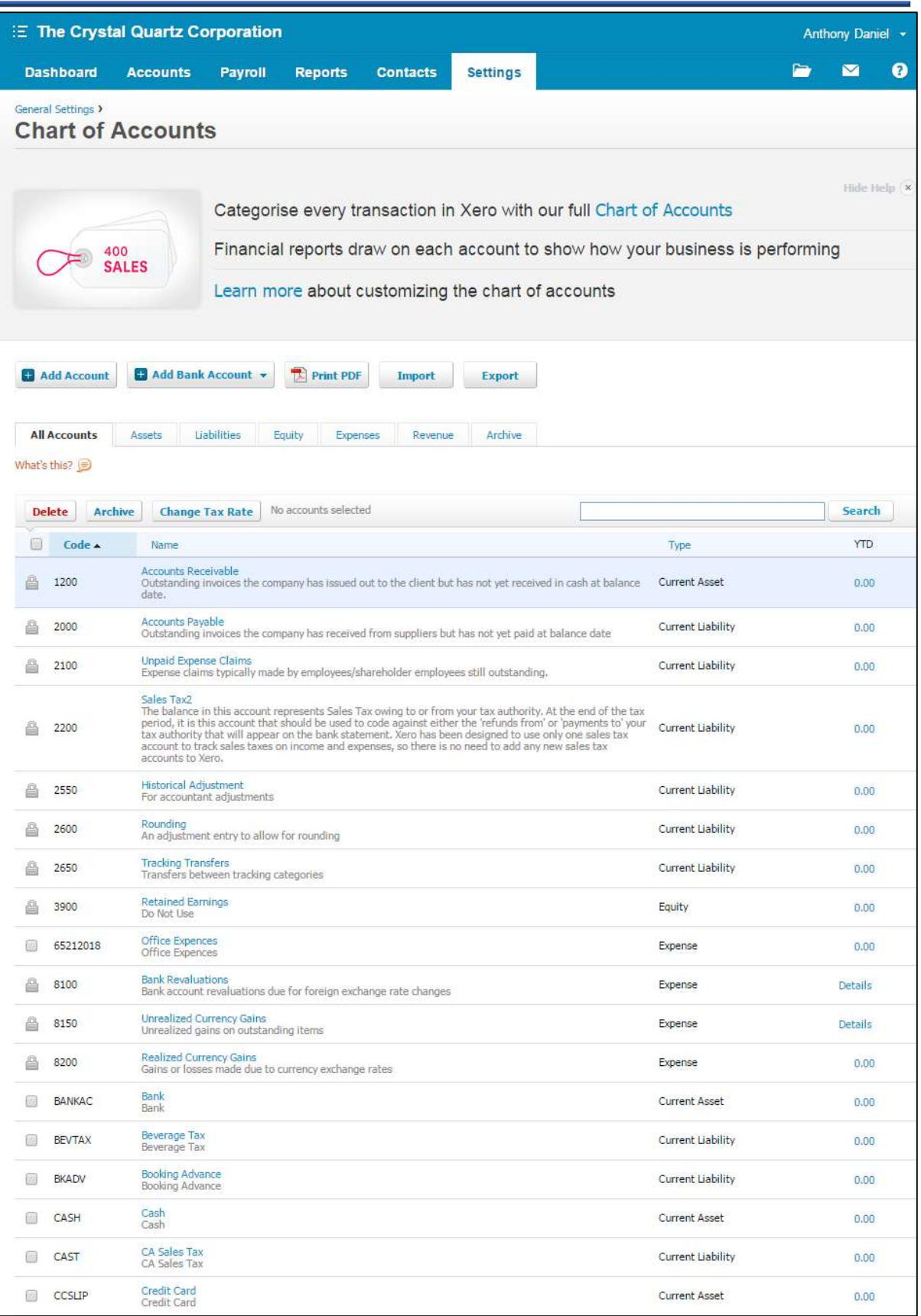

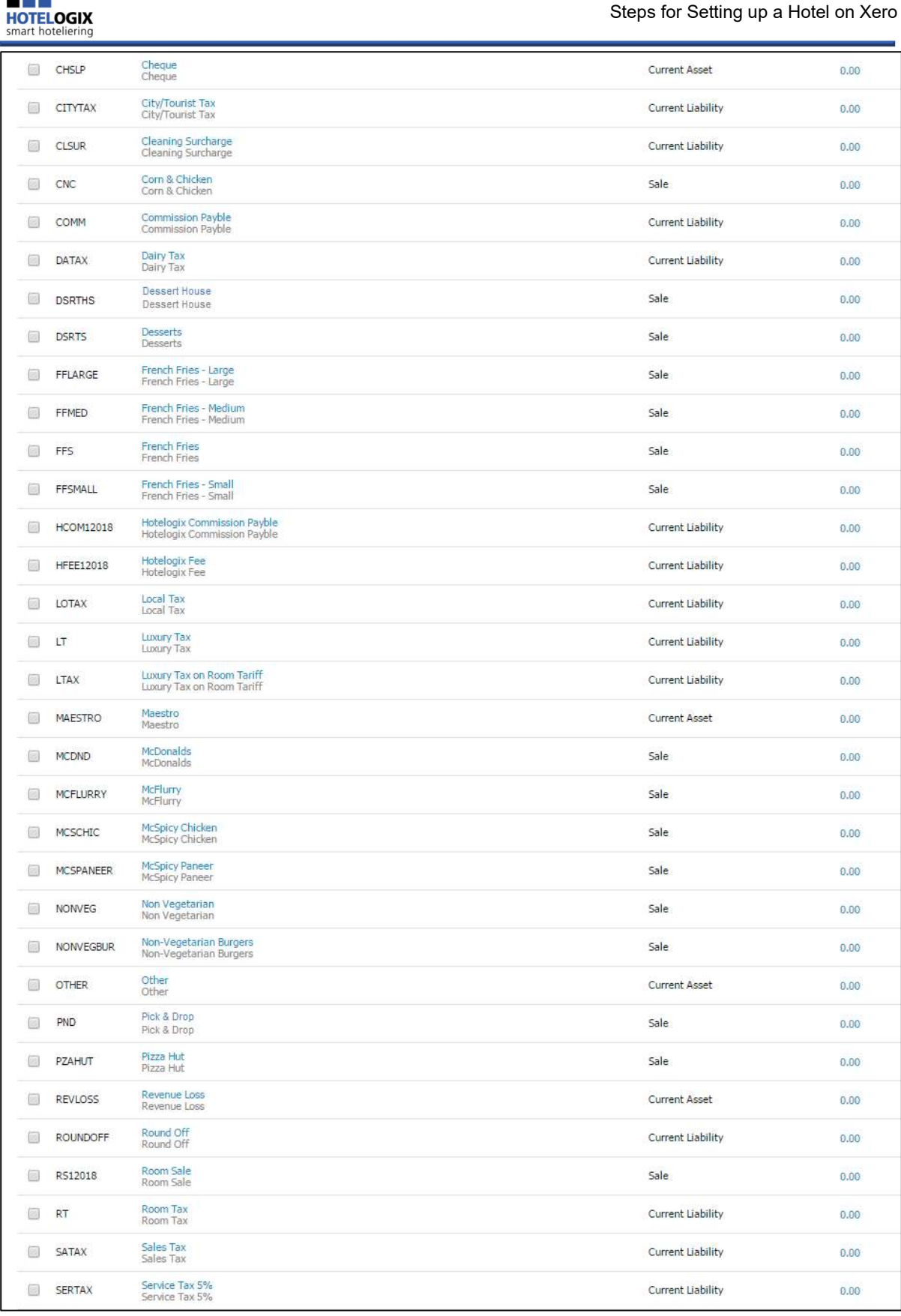

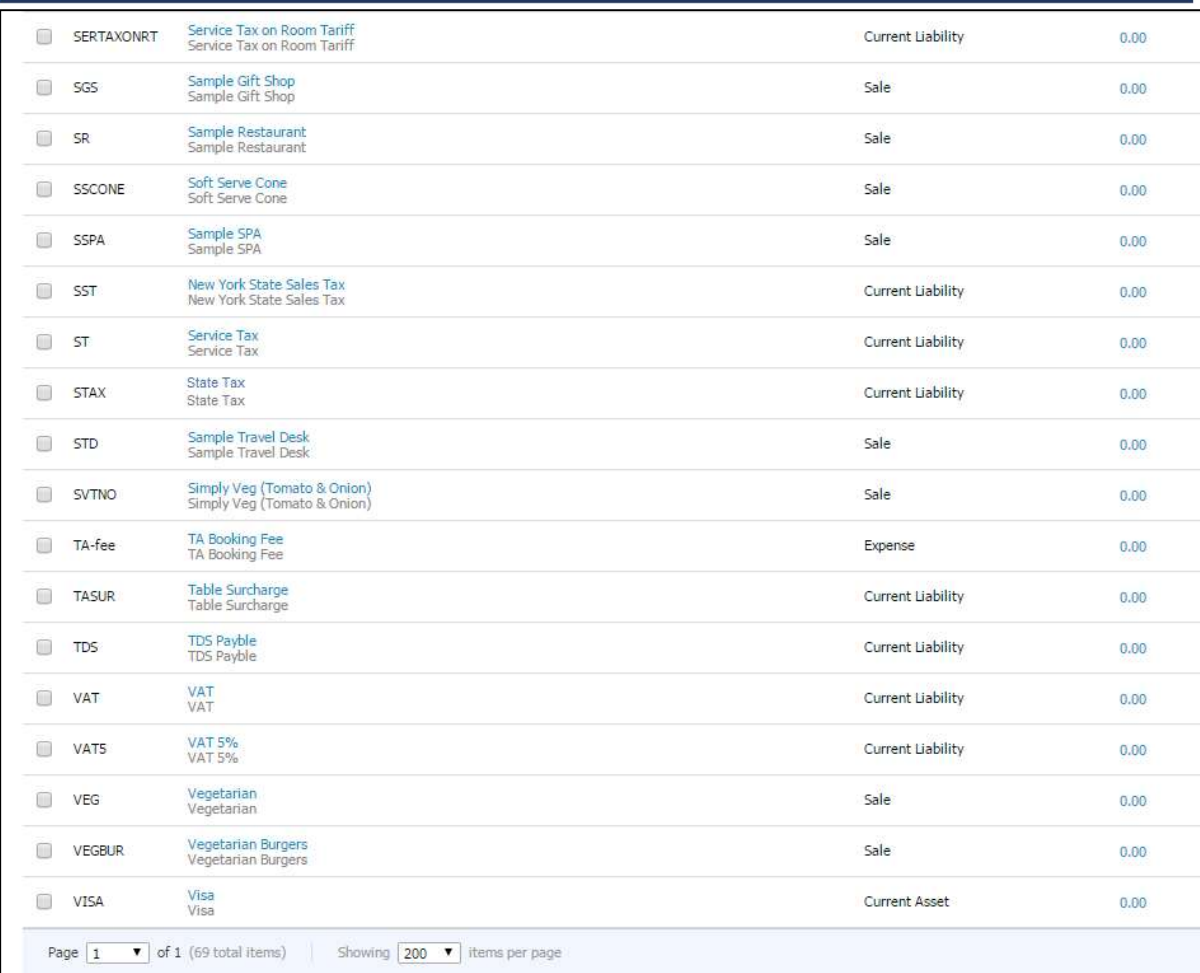

#### Figure 15: Chart of Accounts - Imported

## **Step 4: Xero Authentication**

**HOTELOGIX**<br>smart hoteliering

Go back to your FrontDesk and open the Accounts section.

Click on Xero Authentication, as shown in **Figure 16.** 

![](_page_21_Picture_33.jpeg)

### Figure 16: Authenticating Xero

You will be redirected to Xero.

Authorize the Xero Account Application. Click **Authorize**, as shown in **Figure 17.** 

![](_page_21_Picture_34.jpeg)

![](_page_21_Figure_5.jpeg)

![](_page_22_Picture_0.jpeg)

Xero Account Application will get enabled (Look at Figure 18 for success alert that will appear).

This means you are successfully connected to Xero.

![](_page_22_Picture_60.jpeg)

Figure 18: Xero Account application enabled

Please note that this application will have access for 30 minutes from the time you authorize it. To continue access to this application, you need to re-authorize it.

You will be redirected back to your Accounts section in a second.

Un-synced Ledger List, as shown in **Figure 19**, will appear.

You may now synchronize these ledgers with Xero one by one.

![](_page_23_Picture_1.jpeg)

## 4. Synchronization with Xero

Let's begin with Travel Agent Ledgers.

Click on the link - Travel Agent Ledgers, given in Ledger List (See Figure 19)

![](_page_23_Picture_50.jpeg)

Figure 19: Ledger List (Un-synced)

Transactions pending synchronization will appear. (Refer to Figure 20)

Go down the page.

You will find Synchronize with Xero button.

Click to synchronize.

![](_page_24_Picture_0.jpeg)

![](_page_24_Picture_18.jpeg)

Click to synchronize with Xero

### Figure 20: TA Ledgers – Transactions pending synchronization

![](_page_25_Picture_0.jpeg)

TA Ledgers, once synced to Xero successfully, will show a success alert. (See Figure 21)

![](_page_25_Picture_64.jpeg)

Figure 21: Accounts Console showing success alert after synchronizing TA ledgers to Xero successfully

Click on Click here to Synchronize Ledger(s) to go back to the Ledger List. (See Figure 21)

Before you proceed, let's check the sync status of TA Ledgers that you have synced with Xero just now.

Click Registered Travel Agent on main menu of your Accounts section. (See Figure 21)

List of Registered Travel Agents, as shown in **Figure 22**, will appear.

Click Ledger next to each Travel Agent Name.

![](_page_26_Picture_25.jpeg)

Figure 22: Selecting Ledger (from List of TAs) to view TA Ledger

Paid Sync Status shows Sync. (See Figure 23)

System has updated the Sync status as well.

![](_page_27_Picture_38.jpeg)

a T

Figure 23: TA Ledger - Synced

Like Travel Agent Ledgers, you can sync other ledgers by clicking on their respective links from the Ledger List and then clicking on Synchronize with Xero button for each of these ledgers.

Once all folios in all ledgers are synced to Xero, your Ledger List will look similar to the one shown in **Figure 24**.

![](_page_28_Picture_1.jpeg)

![](_page_28_Picture_34.jpeg)

![](_page_28_Figure_3.jpeg)

Figure 2 shows the **account balances** after synchronization in Xero.

This brings us to the end of this help manual. For any further assistance or clarification, please contact Hotelogix Live Support or email us at support@hotelogix.com.

![](_page_29_Picture_0.jpeg)

![](_page_29_Picture_1.jpeg)

![](_page_29_Picture_2.jpeg)

![](_page_30_Picture_1.jpeg)

What is Account Code?

In Hotelogix, every product or service sold from your Hotel is assigned a code. This is called Account Code.

With the change in Account Codes, will my POS Points continue to show in the Chart of Accounts? Do I need to do anything extra? Will I be able to sync my ledgers with Xero as I was doing earlier? Please advise.

Your POS Points will still continue to show in your Chart of Accounts – nothing has changed but much has been added for you. The only thing is that you now have a choice to put Account Codes upto the level of a product.

If you go to any of your POS Points in Admin Console, you will find Account Code dropdown under Department. By default, Account Code will be same as Short Code which you can change of course. So, this won't disturb your Chart of Accounts.

Remember, any change in Account codes will **automatically** reflect in your Chart of Accounts.

Where all in Hotelogix the Code enhancement has taken place? What sections of Hotelogix have been affected?

Go to your Admin Console. Add or edit any POS Point, POS Category, POS Product, Room Tax, POS Tax or Pay Type that you may have set up in your system. In all these sections, you will find Account Code dropdown under Department.

Last but not the least – the **Accounts** section!

Are Account Codes mandatory?

All products and services of your Hotel will bear an Account Code. This is compulsory. Without them, you cannot sync your ledgers with Xero.

**F**requently

![](_page_30_Picture_15.jpeg)

![](_page_30_Picture_16.jpeg)

![](_page_31_Picture_1.jpeg)

Account Code is a mandatory field when you add or edit a POS Point, Room Tax, POS Tax or a Pay Type. For your convenience, your existing Points of Sales, Taxes and Pay Types will have the same Account Code as Short Code in default. You can change if required.

But for POS Categories and POS Products, adding an Account Code is optional for you. This means if no A/c Code is specified for the product, it will be sold under the Account Code of its Category.

Similar is with POS Categories. If a Category Sale is not given an Account Code, it will automatically take the Account Code of the POS Sale.

# Q5: How do I enter the Account Code? Are there any validations?

Go to your Admin Console. Add/Edit POS Points, POS Products and POS Categories. Look for Department field in these sections. With Xero Code enhancement, you may now have department wise Account Codes for them.

Once you have selected the department for your POS, you may either select an existing Account Code or add a new Account Code.

If you choose to select an existing Account Code, you can select only from the Account Codes of selected department. Account Code of one department Sale cannot be used for the Account Code of another department sale.

Alternatively, you may click on Add New Account Code to give your Account a new name and new Code. (See figure below)

![](_page_31_Picture_10.jpeg)

![](_page_31_Picture_12.jpeg)

۰

![](_page_32_Picture_1.jpeg)

![](_page_32_Picture_32.jpeg)

![](_page_33_Picture_0.jpeg)

![](_page_33_Picture_34.jpeg)

 $\boxed{3}$ 

Save

Cancel

![](_page_34_Picture_0.jpeg)

![](_page_34_Picture_36.jpeg)

#### Please note that:

1. POS Categories and POS Products will automatically take the department of their POS, which you cannot change.

Frequently

Asked

Q<sub>uestions</sub>

![](_page_35_Picture_1.jpeg)

- 2. Account Codes of Room and POS Taxes will use the same department Tax .You cannot change their department.
- 3. All Pay Types will use the common department Account. You cannot change their department.

![](_page_35_Figure_5.jpeg)

 $\mathbf{A6:}$  All the accounting heads used in an organizational accounting system are divided into Assets, Liabilities, Expenses or Revenue. These are called Account Types.

Q7: Can I delete an Account Code that is no longer required?

 $\mathbf{A7:}$  Yes, you can, provided it is not already used in your system, else you will get an error alert. Go to **Accounts >> Chart of Accounts**. To delete, simply click on the Delete link shown next to Account Name in the list. Click OK to confirm.

Please note that system accounts cannot be deleted.

Q8: How long Account Codes can be?

unique.

A8: Account Codes cannot exceed 10 characters. Plus, they must be

Q9: What are System Accounts?

 $\mathbf{A9:}\qquad$  In addition to accounts for POS Points, POS Categories, POS Products, Room Taxes, POS Taxes and Pay Types that you define in Hotelogix, there are 15 more accounts that are built-in. These are system accounts that have been locked for deletion. You cannot delete them. These are:

1. Cash, defined under Assets

F<sub>requently</sub>

**Asked** 

Q<sub>uestions</sub>

![](_page_36_Picture_1.jpeg)

- 2. Credit Card, defined under Assets
- 3. Bank, defined under Assets
- 4. Cheque, defined under Assets
- 5. Other, defined under Assets
- 6. Revenue Loss, defined under Assets
- 7. Booking Advance, defined under Liabilities
- 8. TDS Payable, defined under Liabilities
- 9. Commission Payable, defined under Liabilities
- 10. Round Off, defined under Liabilities
- 11. Hotelogix Commission Payable, defined under Liabilities
- 12. Hotelogix Fee, defined under Liabilities
- 13. TA Booking Fee, defined under Expenses
- 14. Office Expences, defined under Expenses
- 15. Room Sale, defined under Revenue

Q10: Why can't I delete System Accounts?

 $\mathbf{A10:}$  System Accounts such as Cash, Credit Card, Room Sale, etc. are set up by Hotelogix.

These are mandatory/required for accounting purposes and specific reporting, hence cannot be deleted.

For example: every payment that is received goes to its respective Account Head of receipts like Cash, Cheque, Credit Card etc.. Similarly, Hotelogix Subscriptions are an expense for the Hotel, hence goes to Office Expences A/c.

![](_page_36_Picture_20.jpeg)

I have set up some POS Points, POS Categories and POS Products in Admin Console. What will be their Account Types? Where should I find them in my Chart of Accounts? Please throw some light on Pay Types and Taxes as well.

All sales from POS (including Category and Product sale) are revenues, hence shown under Revenue in Chart of Accounts (COA).

All Pay Types such as Cash are assets, hence shown under Assets in COA.

All Room and POS Taxes are current liabilities that Hotel owes to the Government, hence shown under Liabilities in COA.

Together, you can find them under All Account tab.

I am unable to sync POS Ledgers with Xero. System is showing the following error - Account code 'RSTRNT' is not a valid code for this document. How should I proceed? I have a Restaurant and recently changed its Account Code from RSTRNT to RESTAURANT in my system.

 $\mathbf{A12:}$  System shows this error only if you edit/change the Account Code without selecting the Update Account Code checkbox. All old un-synced invoices of this account still bear the old Account Code 'RSTRNT', a Code that does not exist and threw error when tried for synchronization with Xero.

Go to Accounts section. Look for your Account in the COA. Click Edit under Action. Edit the Account Code with old code (e.g. RSTRNT in this case). Make sure that you do not select the Update Account Code check box. Save. Click OK to confirm your action.

Now once again, edit the Account Code, this time with new code, RESTAURANT in this example. Select the Update Account Code check box and save.

Q13: How do I update my Account Code?

A13: Hotelogix lets you update the Account Codes from the Accounts section itself. Go to Chart of Accounts. Click on All Account tab. Look for your Account in the list. Click Edit under Action. Edit the Account Code in the small window that opens up. Select the Update Account Code checkbox. This will update the Account Code for all old un-synced invoices. Save.

![](_page_37_Picture_15.jpeg)

**F**requently

**Asked** 

Q<sub>uestions</sub>

![](_page_38_Picture_1.jpeg)

My accountant wants to modify some of our Hotel accounts, probably would like to change their Account Type. Is it possible in Hotelogix?

 $\mathbf{A14:}$  Yes, Hotelogix offers flexible ways for restructuring your accounts. If required, you can change their Account Type from Accounts section. First, open the Chart of Accounts. Click All Account tab. Search for your Account in the list. Now, click Edit under Action. From the window that opens up, select the required Account Type from its drop down. Save and you are done!

Hotels may change the Account Types at their own risk. Hotelogix will not be responsible for accounting errors and in turn any loss of business due to change in Account Types.

Q15: When do City Ledger invoices become payable?

 $\mathbf{A15:}\qquad$  City Ledger invoices (in case of TA & Corporate bookings) when moved to Accounts are sent with due dates of the payment. This date is calculated automatically as per the payment terms set in the Travel Agent or Corporate Customer's profile in Hotelogix. The invoices become payable as per this due date and get tracked through Aging Report. Tracking is possible both in Hotelogix reports as well as in the Accounting system (like Xero currently).

Q16: I have a Bar at my Hotel and sell drinks under 2 categories – Alcoholic Beverages and Non Alcoholic Beverages. Currently, all drinks sold bear the Account Code of their POS i.e. **BAR**. What should I do so that all alcoholic and non-alcoholic drinks automatically take up the account code of their respective category sale?

 $\mathbf{A16:}$  The process is simple. As you have said, you have been selling drinks under 2 Product Categories – Alcoholic Beverages and Non-Alcoholic Beverages. Set up an Account Code for each of them. Go to Admin Console. Edit the Product Categories. Select an existing Account Code or click on Add New Account Code to give your accounts a new name and new code. Save.

![](_page_38_Picture_9.jpeg)

![](_page_39_Picture_1.jpeg)

 $\mathbf{A17:}\qquad$  Log into your Xero account. Go to Settings >> Chart of Accounts. Click on the amount, corresponding to account, in your Chart of Accounts. You will see Account Transactions. Click on the transaction. It will show you related invoice. This will be the same invoice that has been synced from Hotelogix to Xero.

Q18: What should be the frequency of Ledger Synchronization with Xero?

A18: It is recommended that you must sync your ledgers every Night Audit.

![](_page_39_Picture_5.jpeg)

![](_page_39_Picture_6.jpeg)

![](_page_39_Picture_7.jpeg)